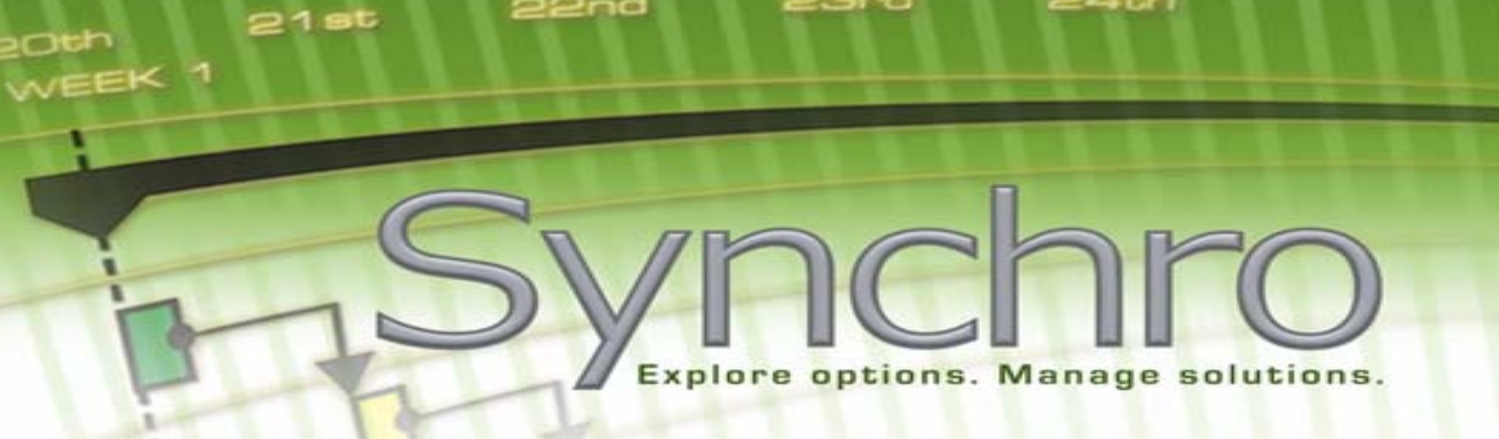

22nd

# SCHEDULE SYNCHRONISATION & UPDATING IN SYNCHRO

23rd

 $24th$ 

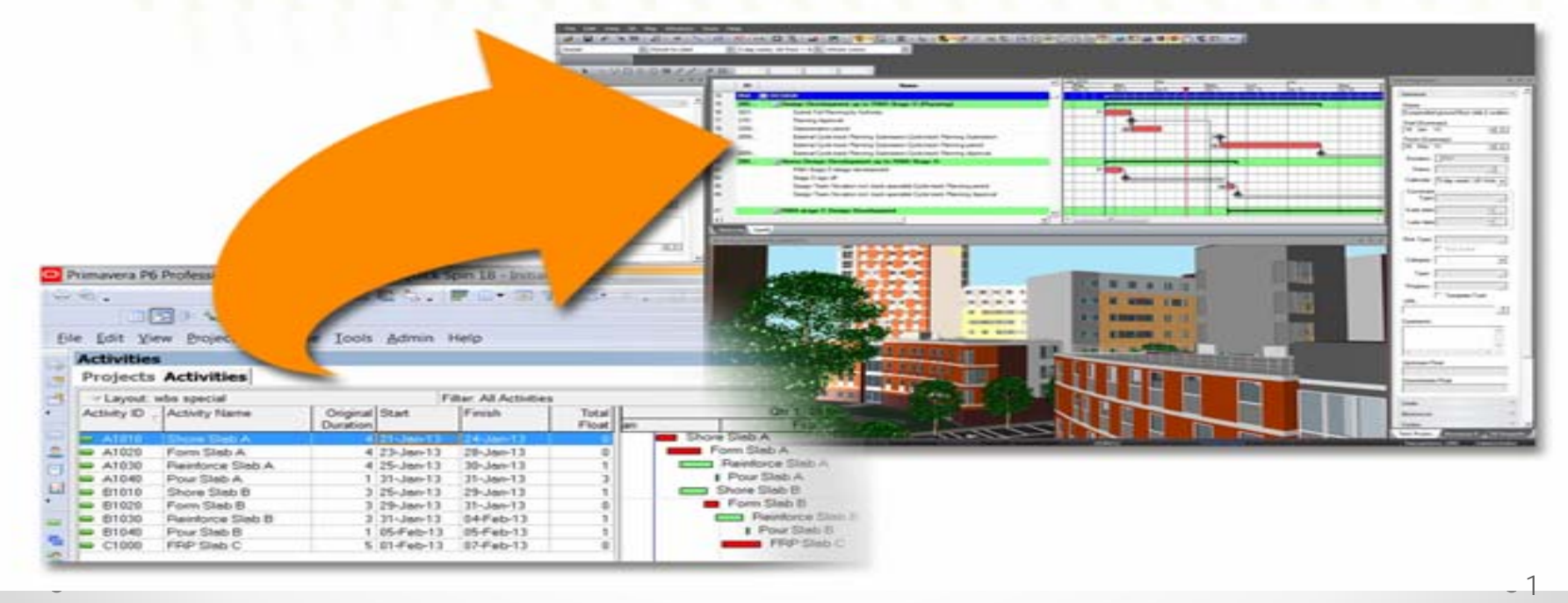

## What is Synchro?

A platform that brings schedules and 3D objects together for a 4D solution

A scheduling software that allows you to make changes to your schedule

- within Synchro
- within another scheduling software of your choice and import those changes into Synchro

A scheduling software that allows you to import 3D models and link the 3D objects to your schedule for a 4D visualisation

Project schedules can be imported into Synchro from several different schedule software:

□ASTA Power Project Microsoft Project xml □PMA Net Point ■Primavera P3 □Primavera P6

There are basic rules for importing; exporting; and synchronizing for each type of scheduling software

Prior to importing a P6 Schedule into Synchro you need

- the proper P6 API installed
- access to the P6 database where the schedule resides

How do I get the API?

Synchro will provide you the API based on the version of P6 being used and how it is set up – server versus stand-alone

## How do I import a P6 Schedule into Synchro?

Open Synchro and save the blank untitled Synchro project to a new file

THE NEW DIMENSION IN CONSTRUCTION PROJECT MANAGEMENT SOFTWARE

#### Main Menu

File Edit View 3D Play Windows Tools Help

#### Toolbar

**Viero** 

#### Fast Options (drop down menus)

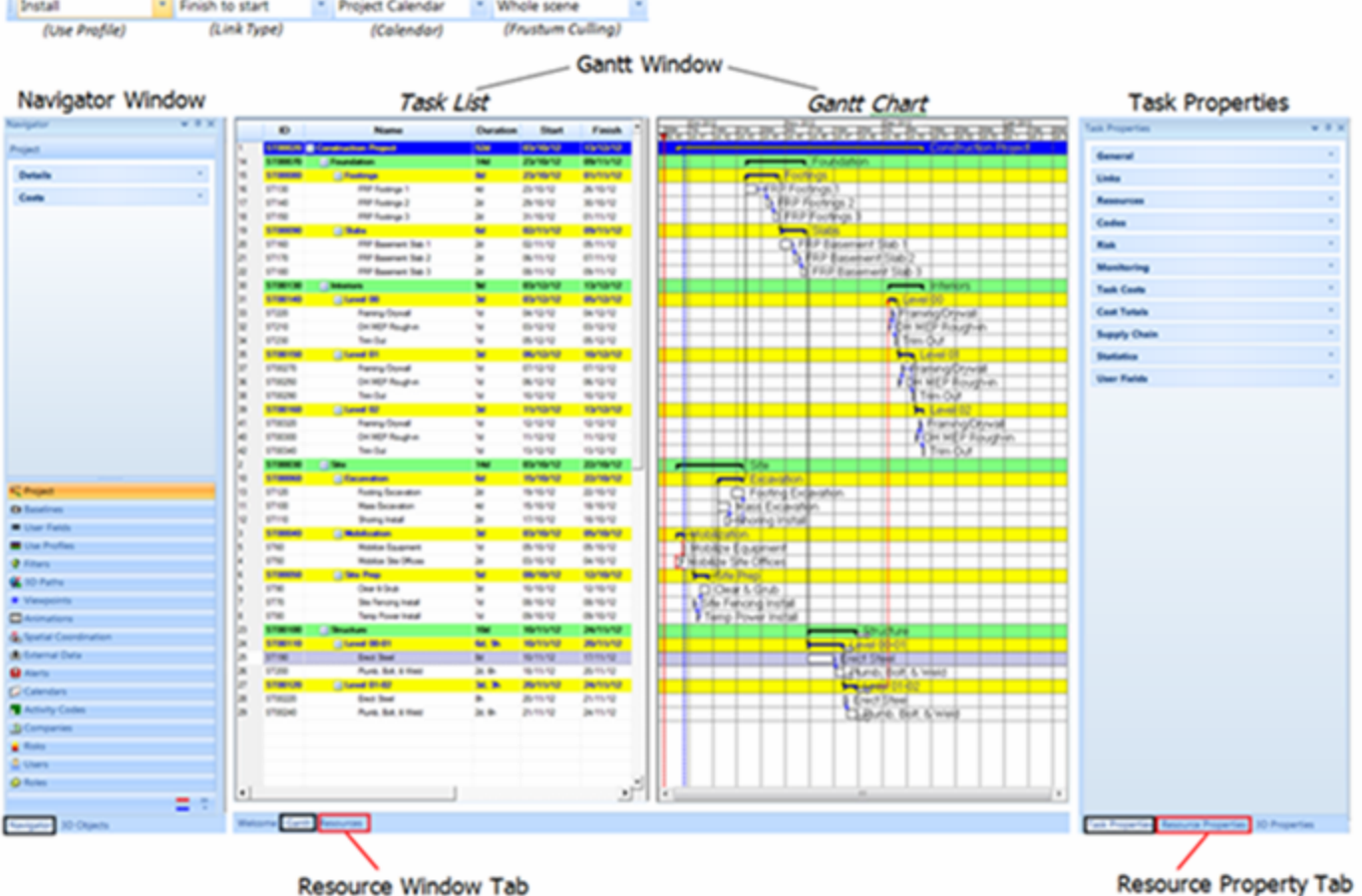

6

DIMENSION IN CONSTRUCTION PROJECT MANAGEMENT SOFTWARE NEW

## Check the Primavera synchronization options

Select Tools > Options > Synchronisation > Primavera P6

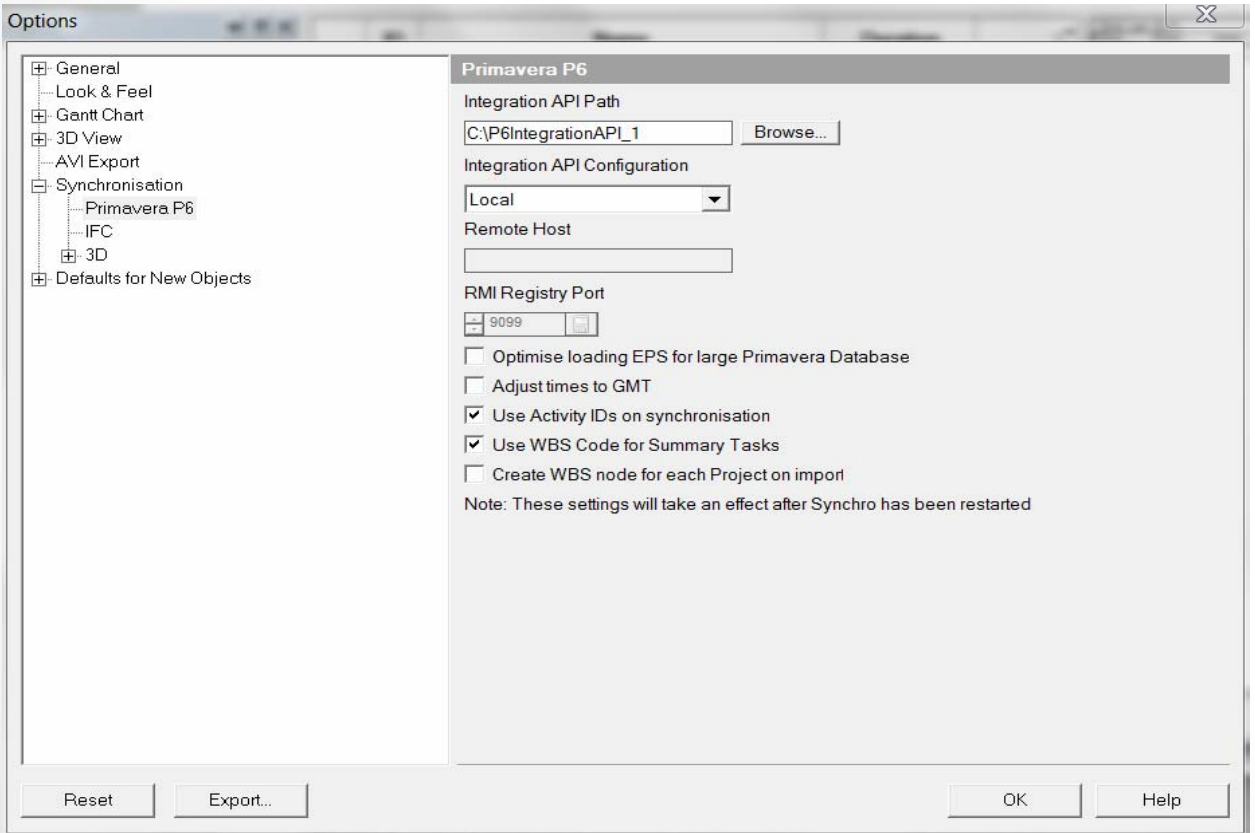

Confirm the Integration API Path and Configuration.

Confirm that the default settings are selected – "Use Activity IDs on synchronization" and "Use WBS Code for Summary Tasks".

## P6 Synchronization Rules:

- If the original schedule and P6 database are used, Synchro will look for GUID's when synchronizing.
- If the original schedule has been copied then updated or a different P6 DB has been used, if the then Activity ID's will be compared provided they have not been changed.
- It is possible to change the ID's in both P6 and Synchro.
- The schedules can be synchronized using a different computer and can have a different file name
- Choose the command that best suits what information will be added and what information will remain in the Synchro file.

CONSTRUCTION PROJECT MANAGEMENT

## Stay in options and go up to

Gantt Chart > Rescheduling > Parameters

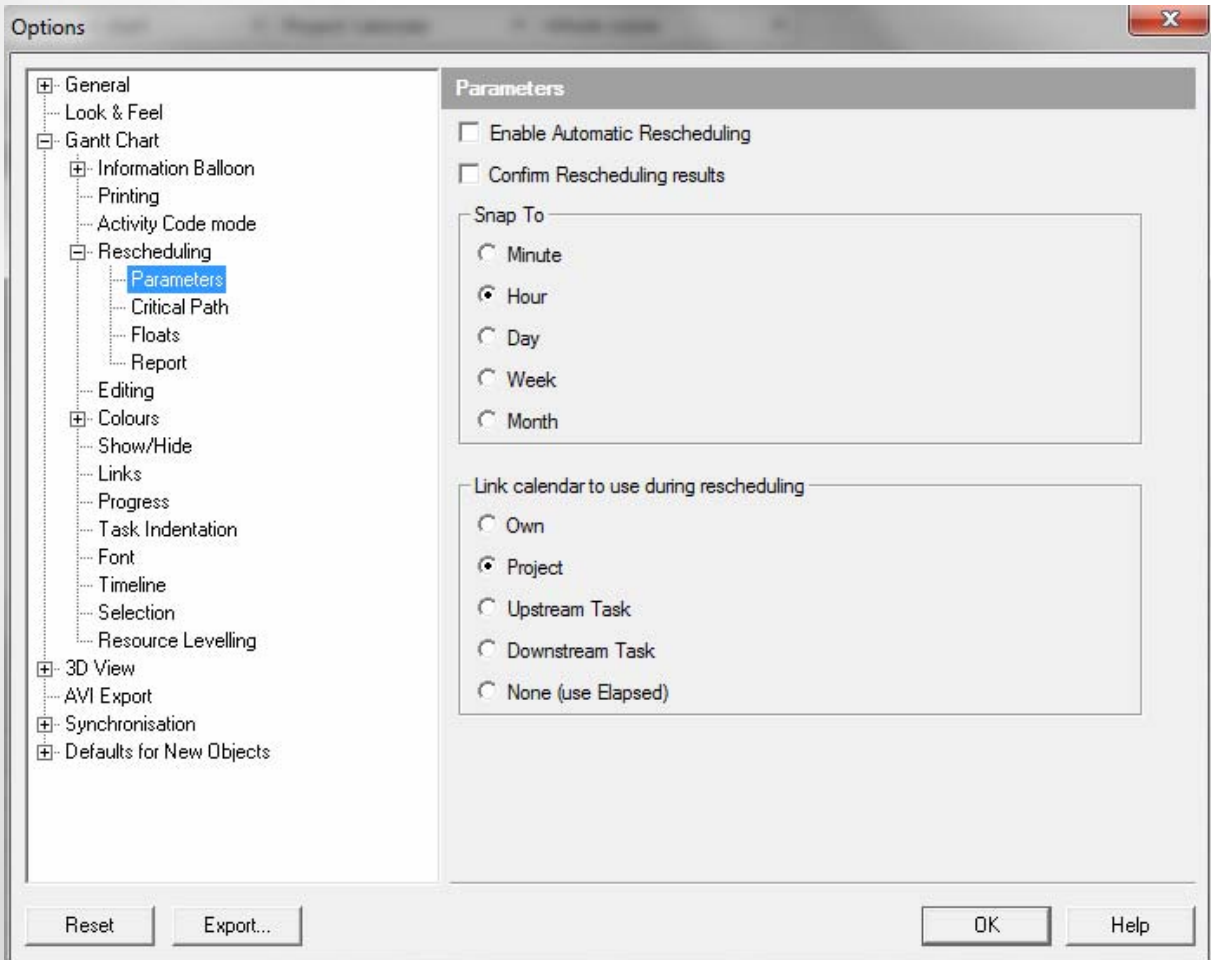

Turn off the "Enable Automatic Rescheduling" otherwise anytime you make a change in Synchro it will reschedule.

The "Snap To" allows you to choose the smallest increment of time that will be used for calculations. For this training snap to hour will be used.

Make sure "Project" is selected for "Link calendar to use during rescheduling"

CONSTRUCTION PROJECT MANAGEMENT **SOFTWARE** ENSION

## Now it is time to import the P6 file

### File > Import > Primavera P6

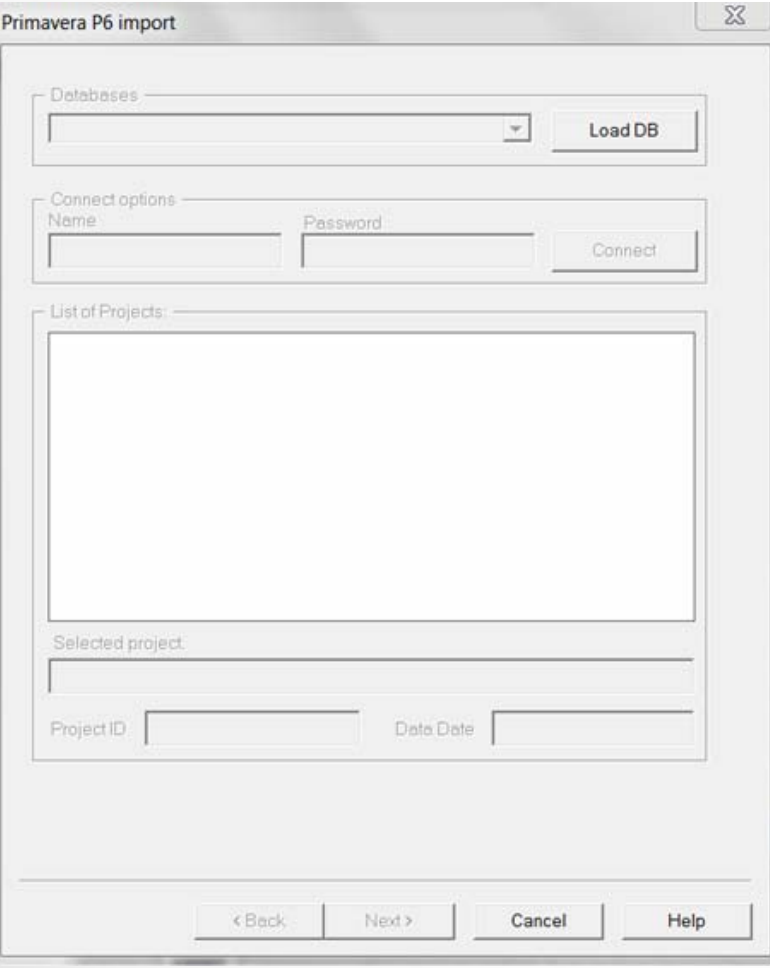

The Primavera P6 Import screen will open.

Select "Load DB" and select the database where the P6 schedule resides from the dropdown menu.

Put in your P6 username and password and click the connect button.

The P6 projects schedules you have access to will appear under "List of Projects"

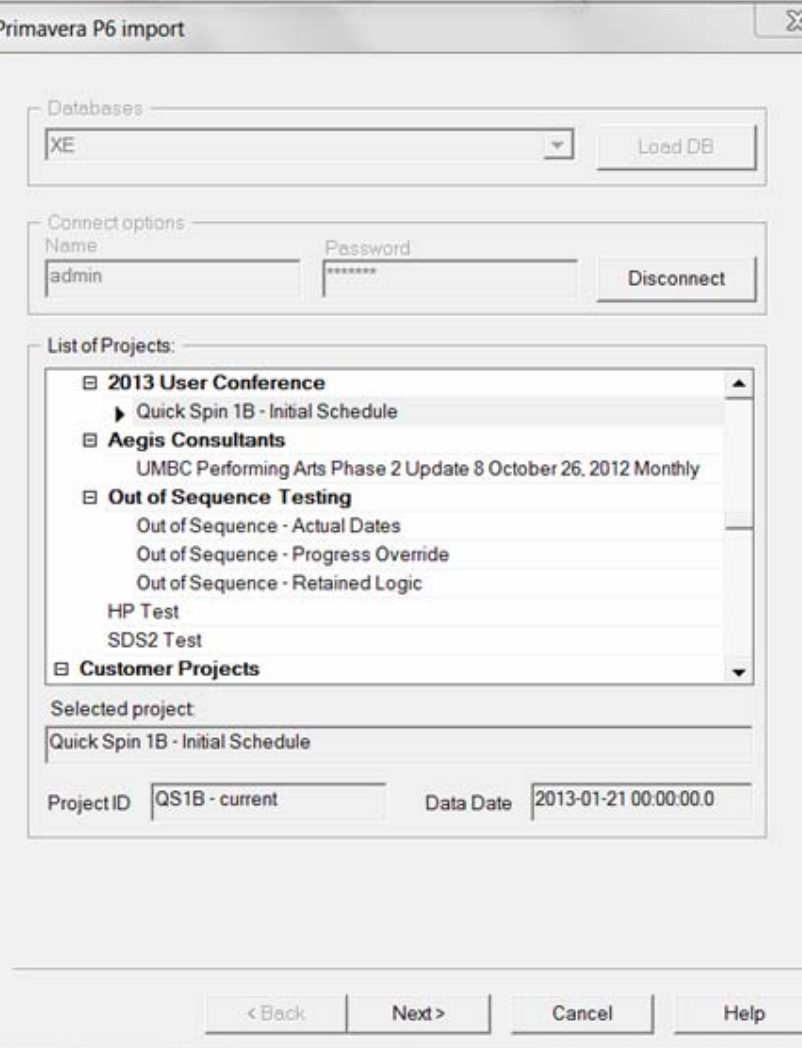

Highlight the P6 schedule name to select the schedule to be imported.

CONSTRUCTION PROJECT MANAGEMENT SOFTWARE

#### A screen will be presented asking how you would like to import your P6 schedule

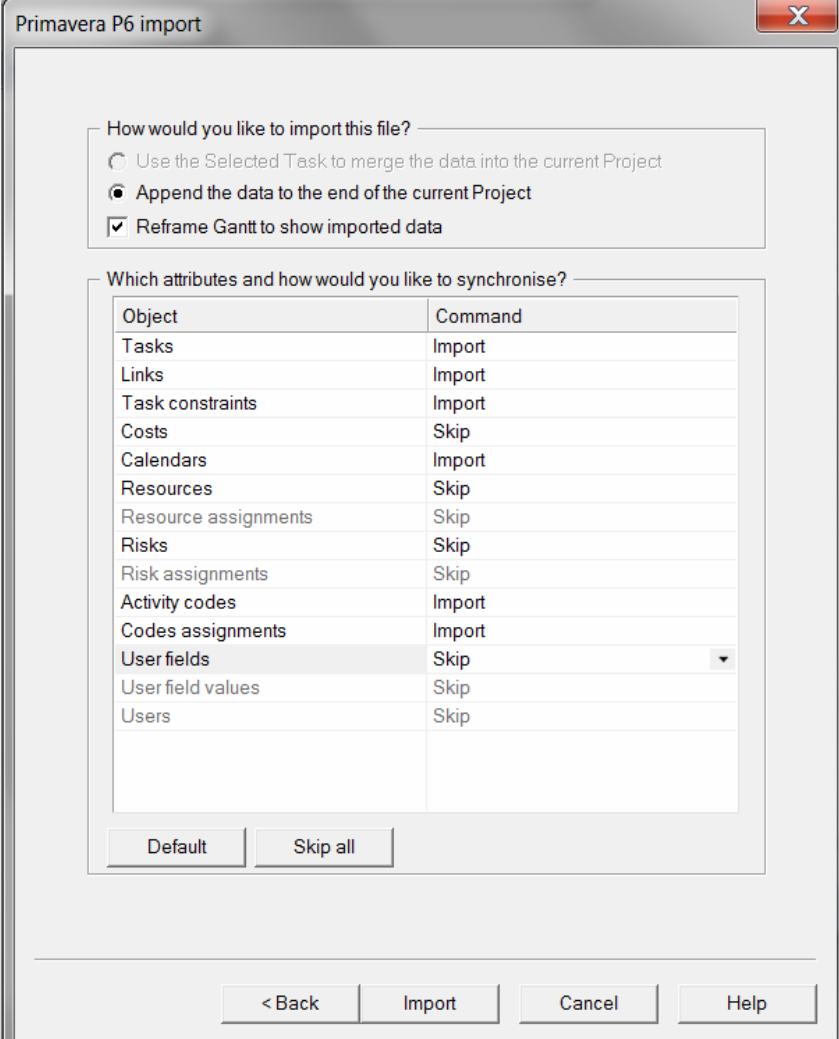

On this first import you will always want to import •Tasks•Links •Task constraints•Calendars

•Activity Codes •Code assignments

If you are using costs, resources, and/or user fields, choose the **Import**  command; otherwise select **Skip** on the schedule objects not being used in the P6 schedule

DIMENSION IN CONSTRUCTION PROJECT MANAGEMENT SOFTWARE THE NEW

## The P6 project will import and show you the following screen

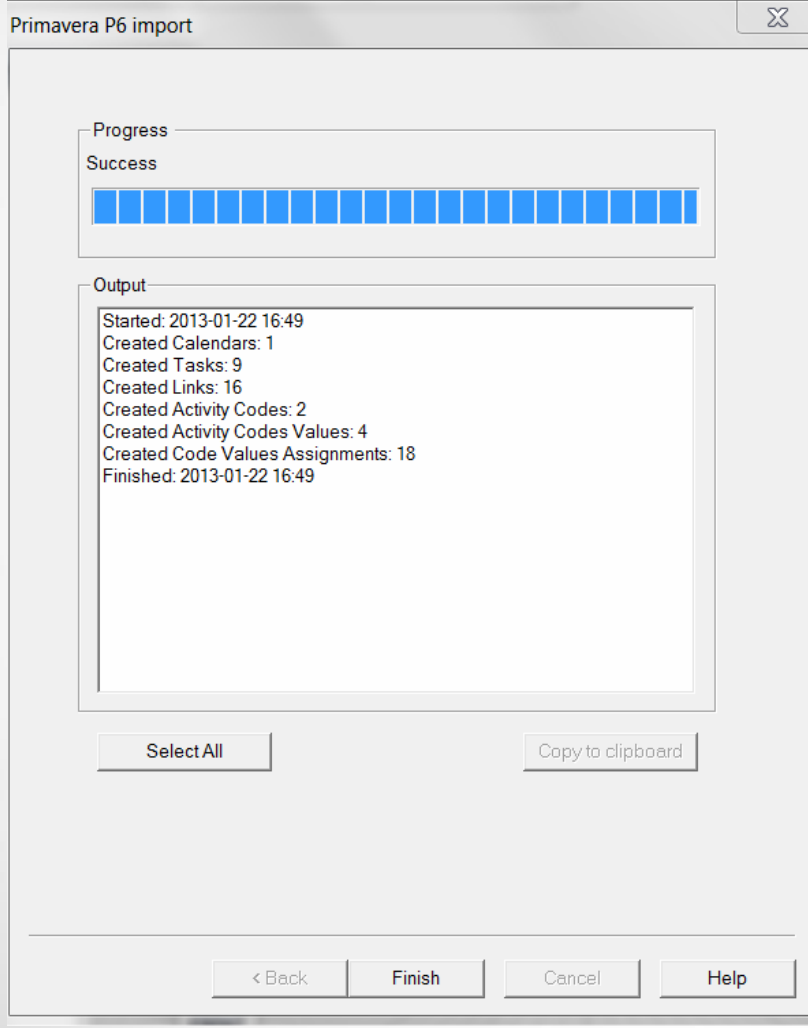

### Click finish to finalize the import

THE NEW DIMENSION IN CONSTRUCTION PROJECT MANAGEMENT SOFTWARE

## The P6 tasks and relationships are now in the Synchro file

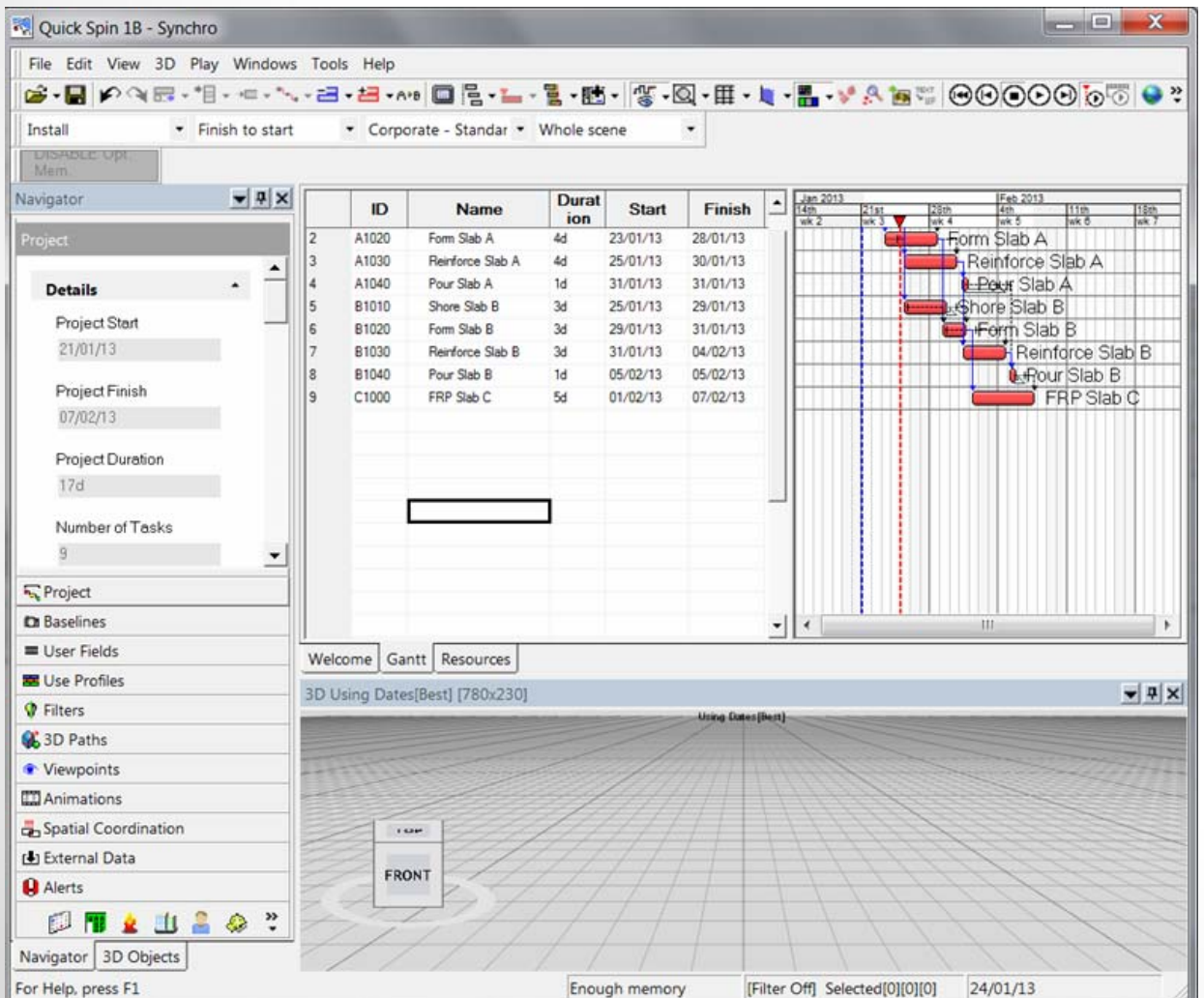

### Save the file

## How do I synchronize information from my updated P6 file?

For this to happen, it is best practice to copy the P6 file and make the copy the archive file. This allows the original –current file to always be the working file.

After these changes the schedules in P6 database should be as shown:

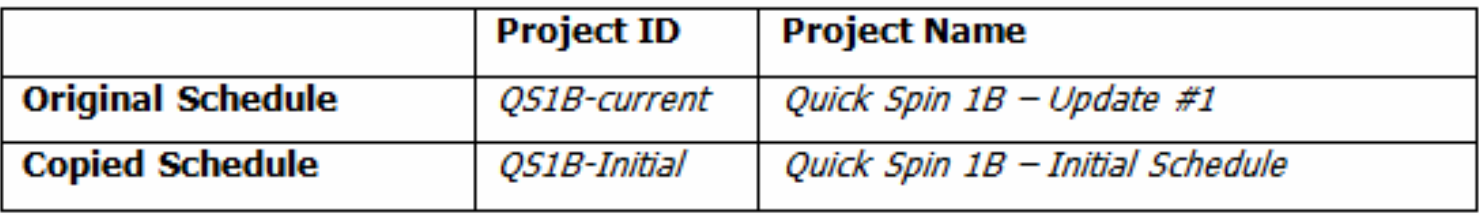

DIMENSION IN CONSTRUCTION PROJECT MANAGEMENT SOFTWARE THE NEW

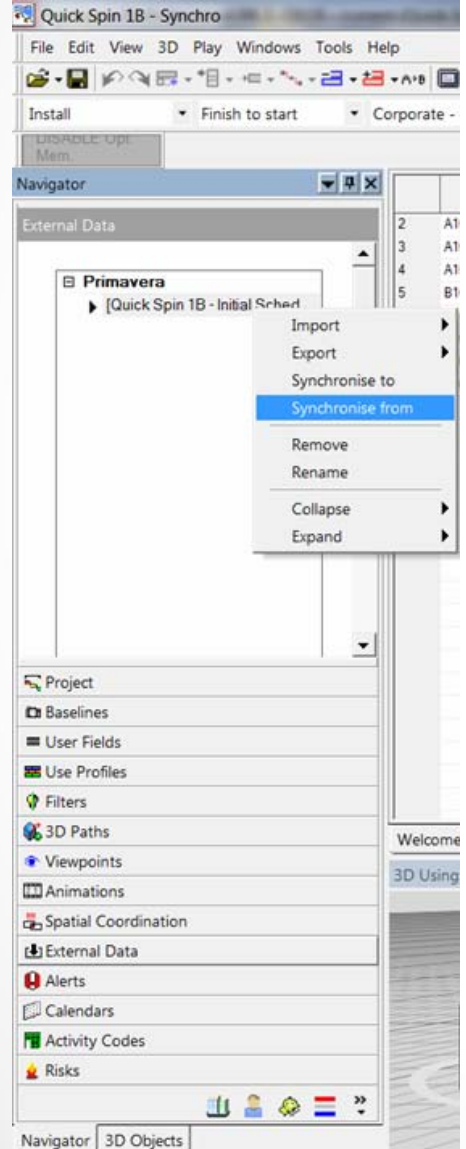

- Select the "External Data" on the "Navigator" tab
- Highlight the P6 project schedule under Primavera
- Right click and select "Synchronize From".

IN CONSTRUCTION PROJECT MANAGEMENT SOFTWARE **DIMENSION NEW** 

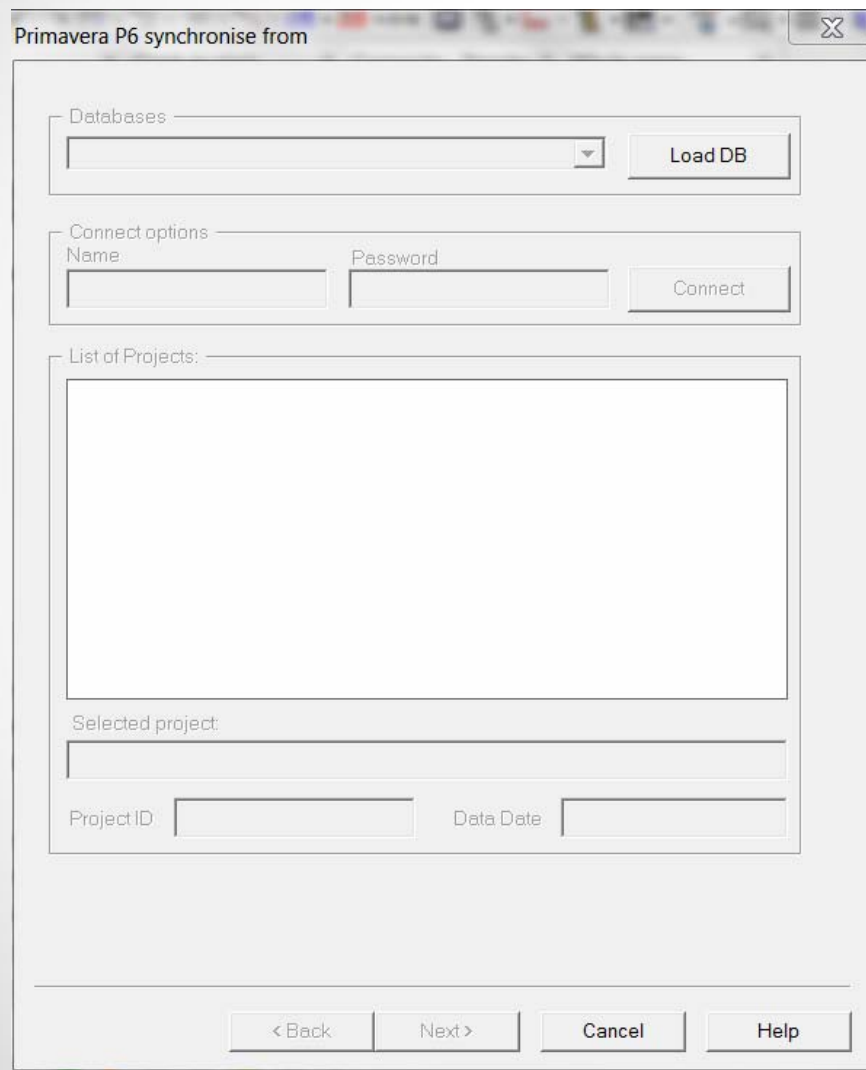

The "Primavera P6 synchronize from" screen will open.

Select "Load DB" and select the database where the P6 schedule resides from the dropdown menu.

Put in your P6 username and password and click the connect button.

THE NEW DIMENSION IN CONSTRUCTION PROJECT MANAGEMENT SOFTWARE

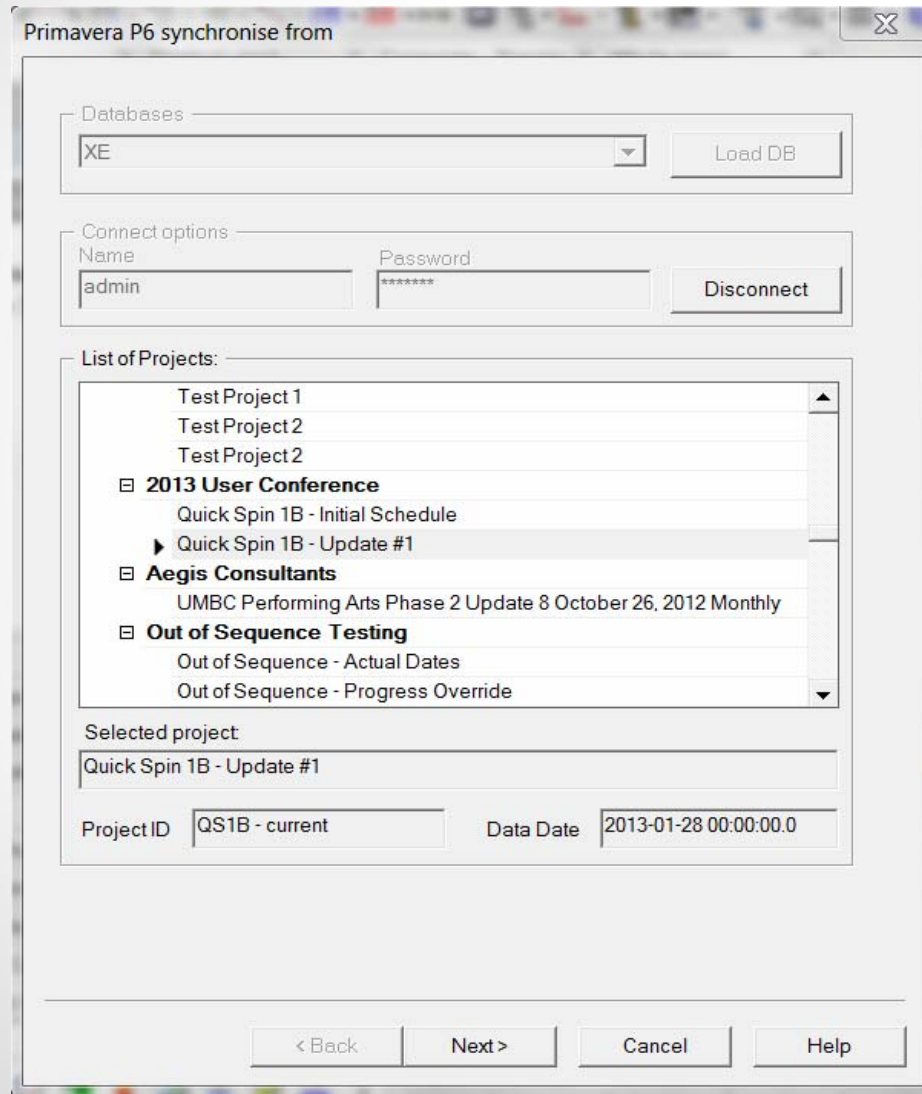

Highlight the P6 schedule name to select the schedule to be synchronised.

#### Primavera P6 synchronise from

- How would you like to import this file? -

- C Use the Selected Task to merge the data into the current Project
- C Append the data to the end of the current Project

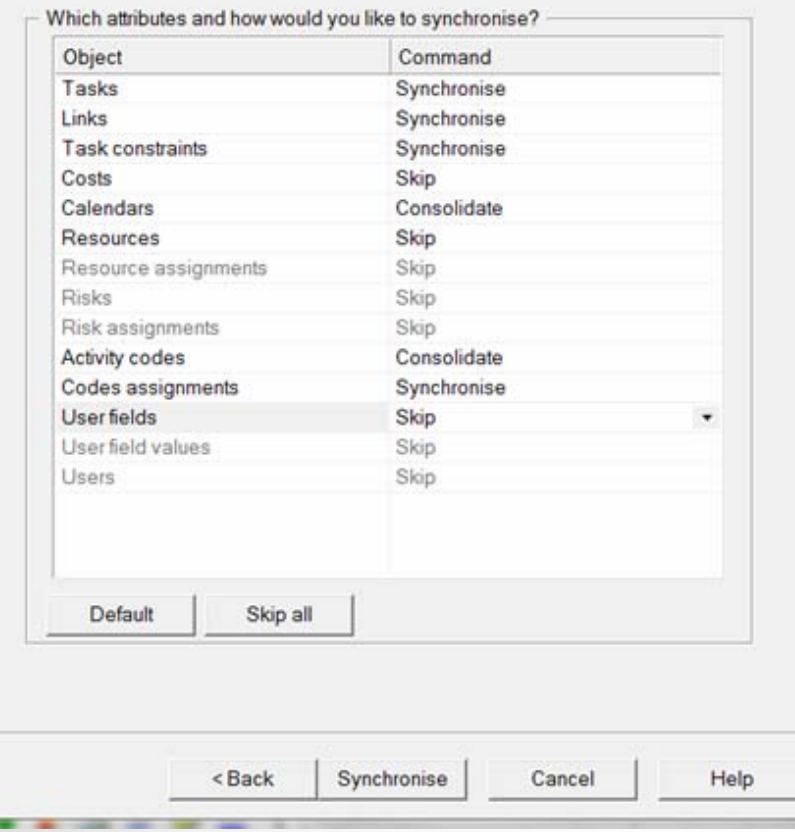

A screen will be presented asking how you would like to synchronize from your P6 schedule.

Choose the command that best suits what information will be added and what information will remain in the Synchro file.

Click the Synchronise button

## P6 Synchronization Options:

#### • **Skip**

- This type of object will not be processed
- The schedule in Synchro it will be ignore the new updated schedule when synchronising.
- **Synchronise** objects will be synchronised according to the following rules:
	- All added attributes in the new schedule will be added to the existing schedule in Synchro
	- All modified attributes will be modified accordingly
	- All deleted attributes in the new schedule will be deleted from the existing schedule in Synchro
	- Note: The option to Synchronize is not available for P6 global objects (such as Calendars, Resources, Risks and Activity Codes) since these can not be deleted. The schedule in Synchro will be replaced with the new updated schedule when synchronizing.

## P6 Synchronization Options: (Cont.)

- **Consolidate**  similar to synchronization, except that objects in the target system will not be deleted therefore the following rules apply-
	- All added attributes in the new schedule will be added to the existing schedule in Synchro
	- All modified attributes will be modified accordingly
	- All the new attributes created in Synchro will be left untouched
	- $\triangleright$  The schedule in Synchro will be merged with the new updated schedule when synchronizing.
- **Integrate** this is the default choice for Resources and Resource Assignments and is used when several schedules have been imported into Synchro. This will only affect the 'source' schedule.
	- All added attributes in the new schedule will be added to the existing schedule in Synchro
	- All modified attributes will be modified accordingly
	- All deleted Resources from the new updated 'source' schedule will be deleted from the existing schedule in Synchro
	- Attributes created in Synchro will remain..

DIMENSION IN CONSTRUCTION PROJECT MANAGEMENT SOFTWARE THE NEW

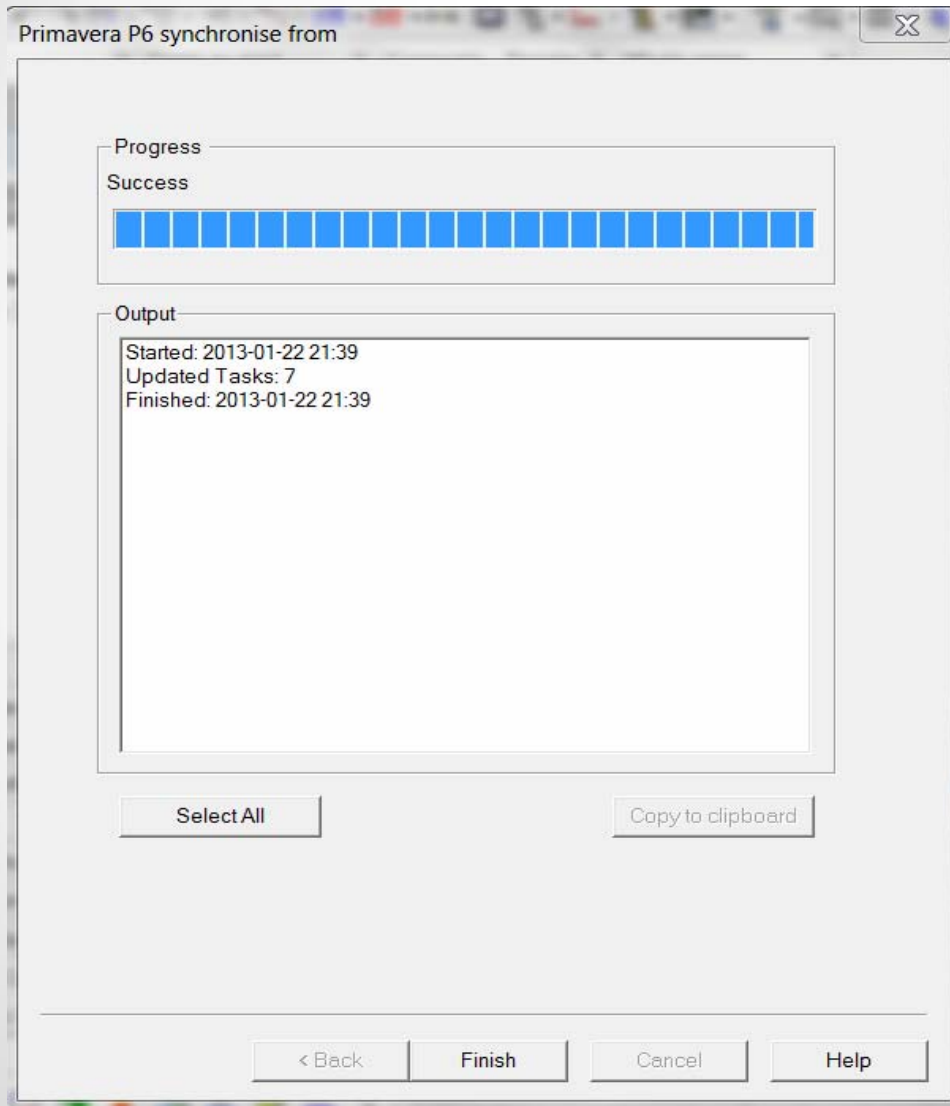

Once the synchronization is complete the progress/output screen will pop up listing what was synchronized.

Click finish to finalize the synchronization.

### The tasks in the Synchro file have been updated to match the P6 schedule

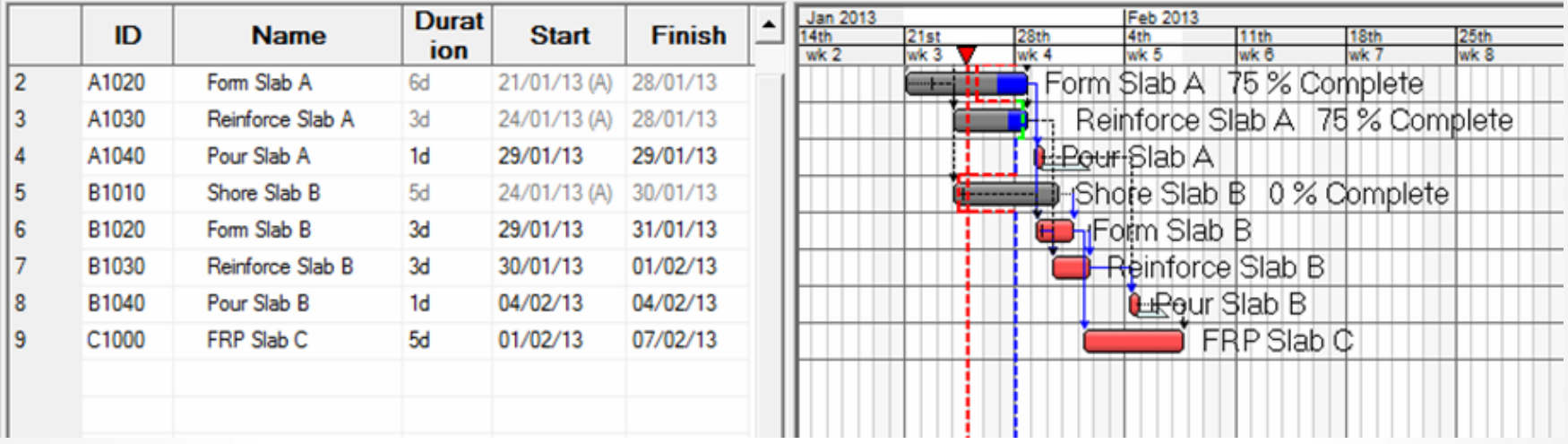

**Note**: that the duration reflected is the projected actual duration to date.

THE NEW DIMENSION IN CONSTRUCTION PROJECT MANAGEMENT SOFTWARE

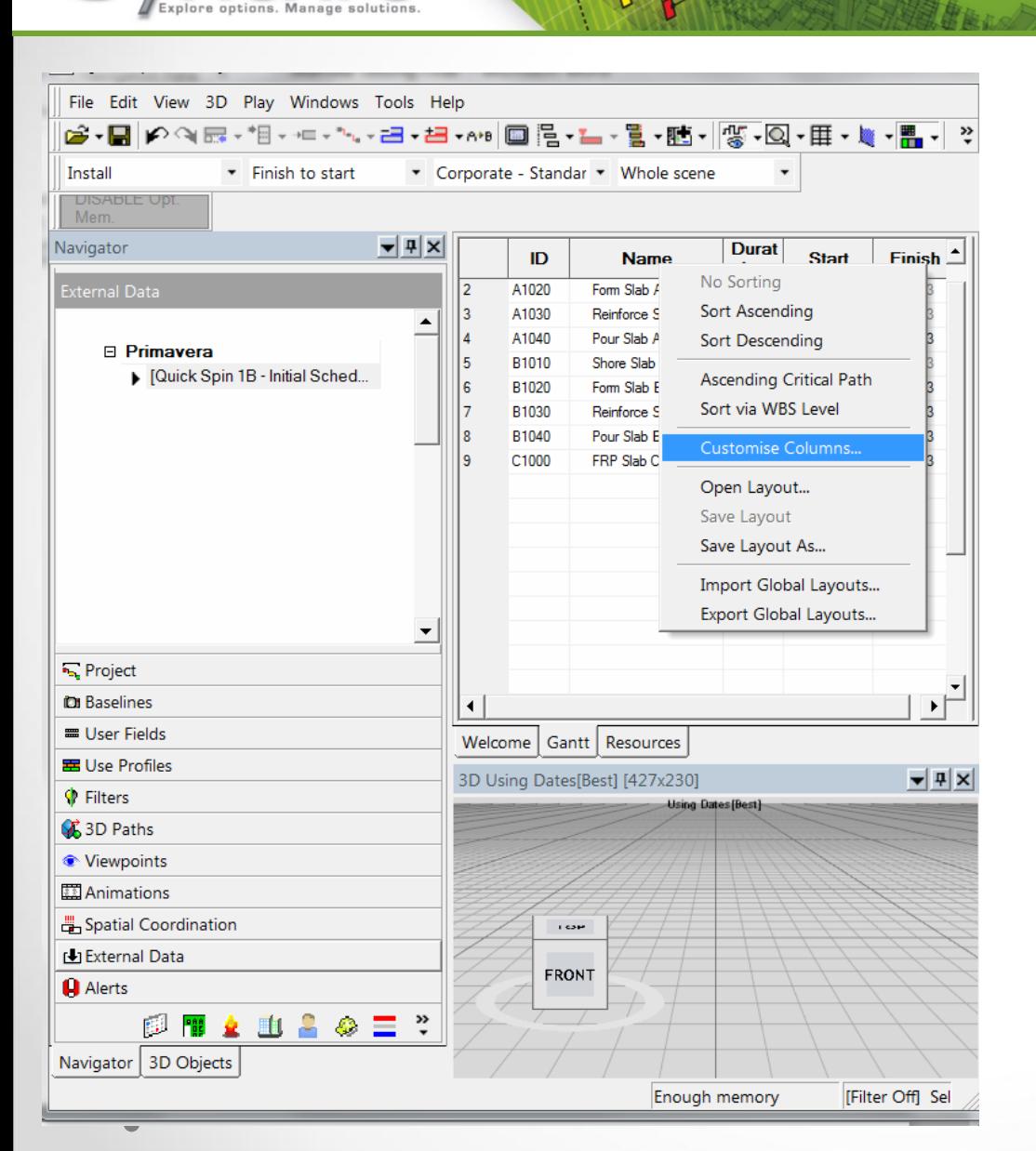

To view the original duration – the "Planned Duration" in Synchro

•Place cursor on column headings •Right click

•Select "Customise Columns"

IN CONSTRUCTION PROJECT MANAGEMENT SOFTWARE THE NEW **DIMENSION** 

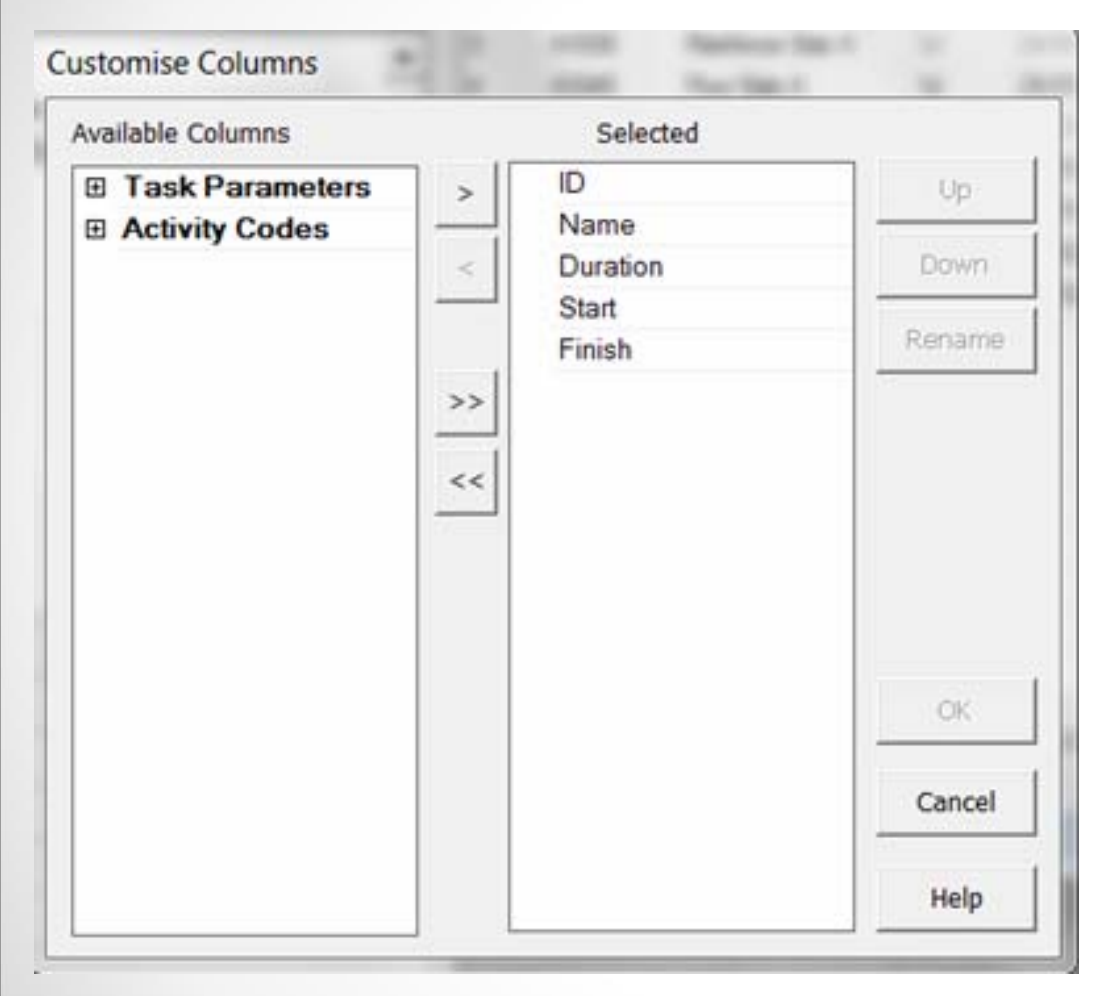

The "Customise Columns" dialog box will open.

•Expand the Task Parameters •Select Planned Duration •Use the >bring it over to the selected columns•Use the "Up" and "Down" buttons to place it in the location preferred

\* Other columns can also be added

# How do I modify and Update the Synchro File?

## •Adding activities:

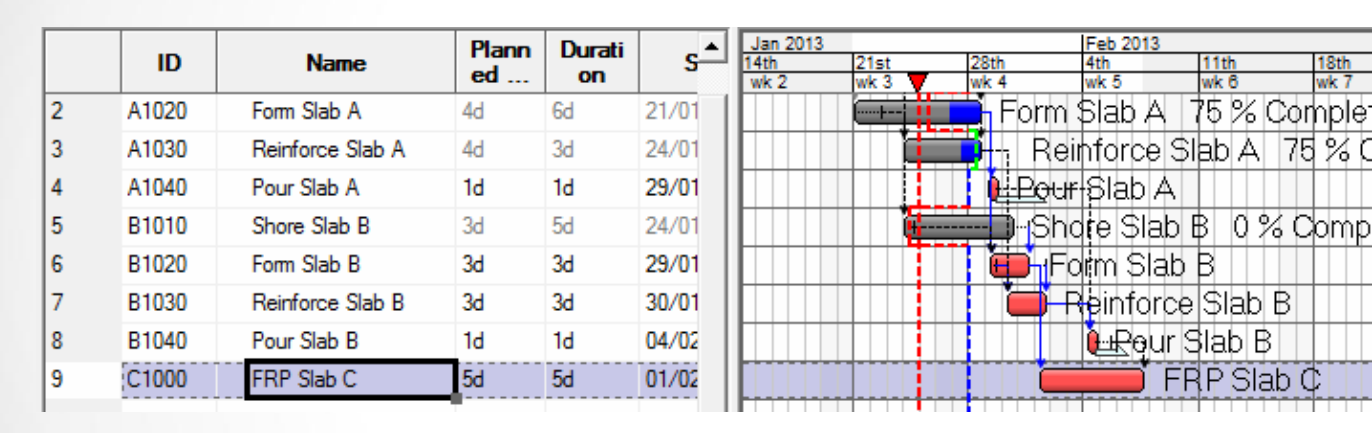

Highlight and select "FRP Slab C".

Using dropdown arrow beside the shortcut key "Insert" select "As Child" or right click, select Insert New Task > As Child

Rename the new activity to "Shore Slab C"

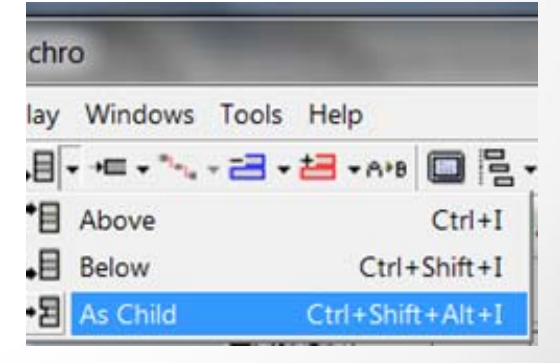

IN CONSTRUCTION PROJECT MANAGEMENT SOFTWARE THE NEW **DIMENSION** 

## Highlight and select the new task "Shore Slab C"

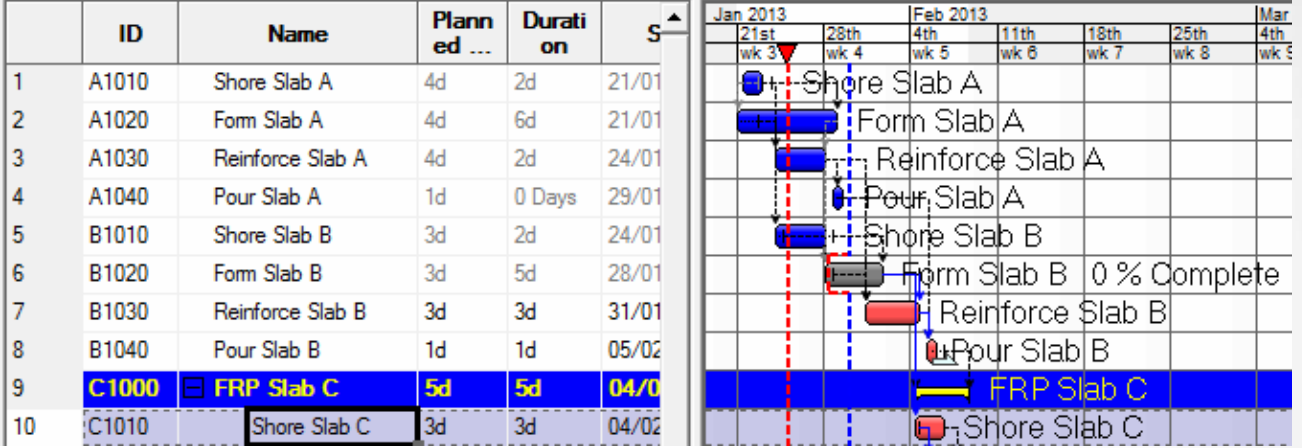

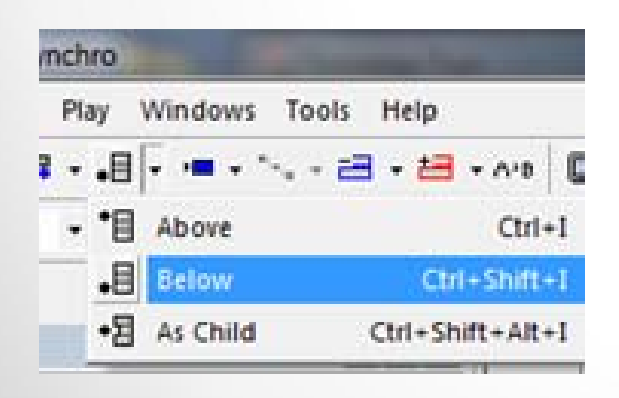

Using dropdown arrow beside the "Insert" shortcut key "Insert Below" and select "Below" or right click and select Insert New Task > Below.

THE NEW DIMENSION IN CONSTRUCTION PROJECT MANAGEMENT SOFTWARE

• Adding logic/linking tasks:

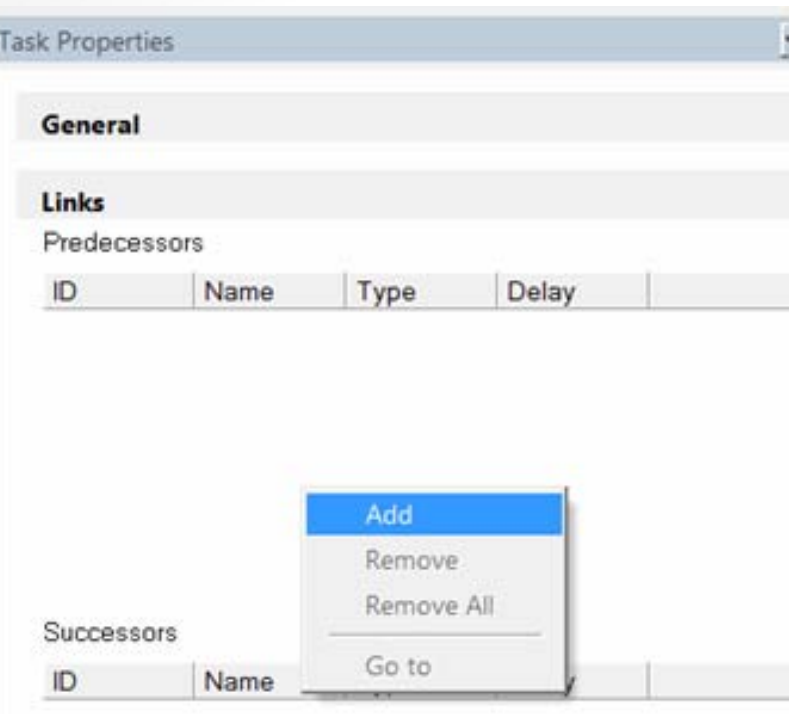

Opening Task Properties > Links

Right click in the predecessor or successor window

Select add

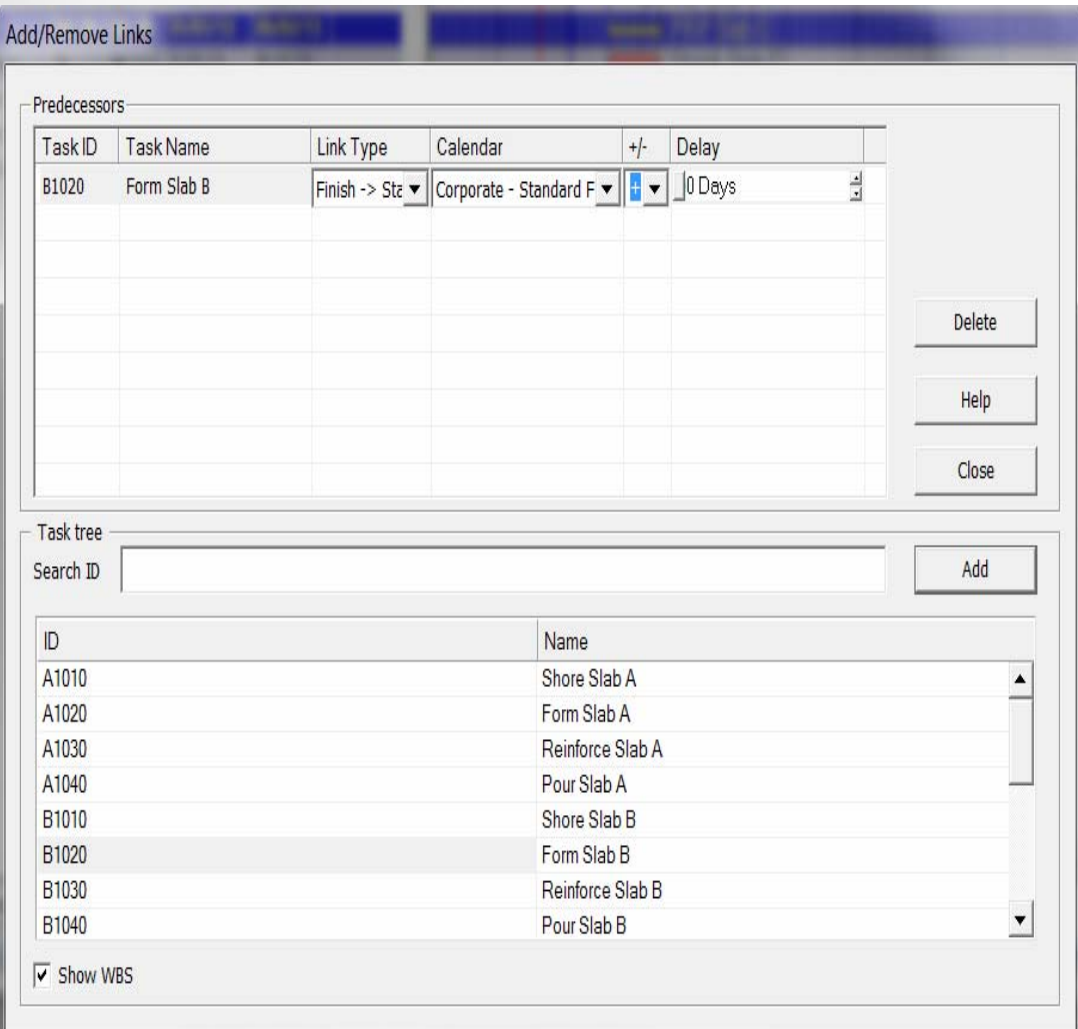

The Add/Remove Link window will open allow you to choose a task from the list.

The type of relationship and a lag can also be changed in this window.

Once all the task relationships have been entered, calculate the schedule by clicking F9.

## Update task:

- $\checkmark$  highlight the task to be updated
- $\checkmark$  Select the Task Properties > General

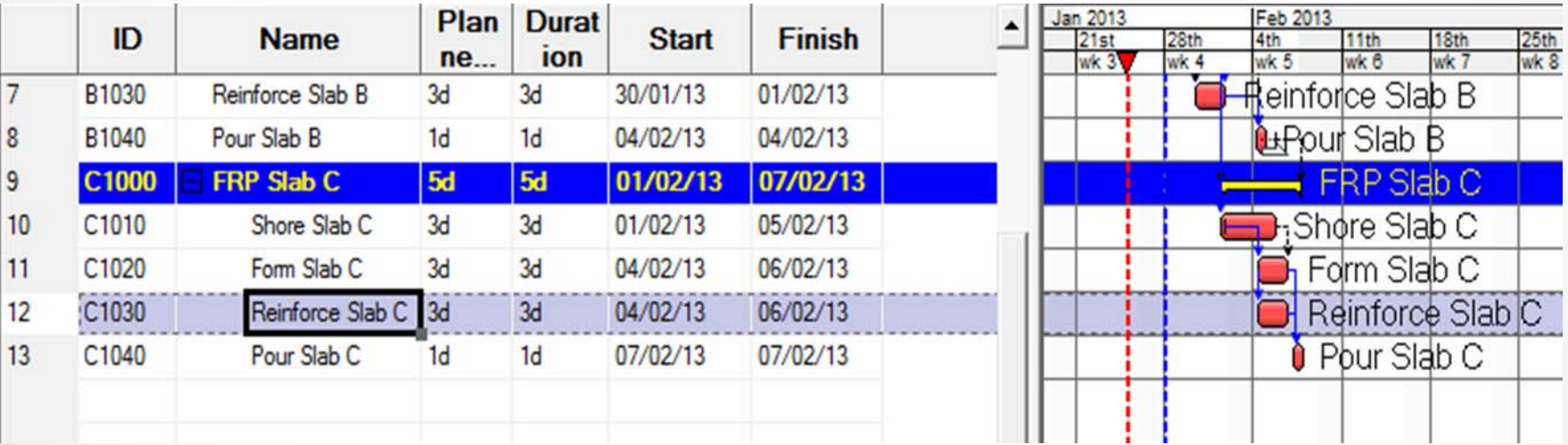

IN CONSTRUCTION PROJECT MANAGEMENT SOFTWARE MENSION וח

## Change the status to Started or Finished.

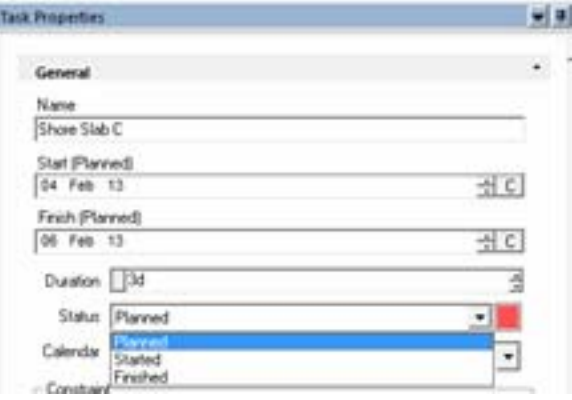

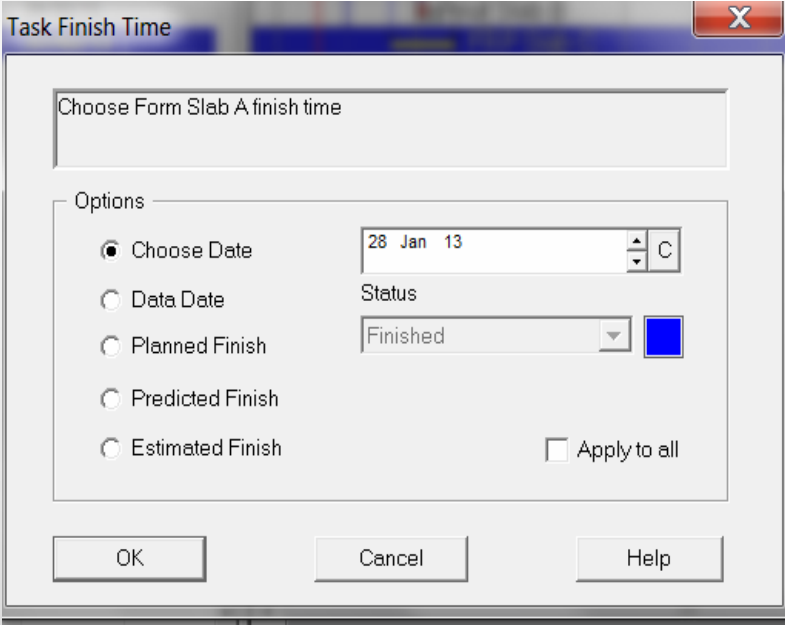

The Task Start time and/or Task Finish time will open, prompting for the date.

Use the calendar drop down to choose the correct date.

Click OK when complete.

DIMENSION IN CONSTRUCTION PROJECT MANAGEMENT SOFTWARE THE NEW

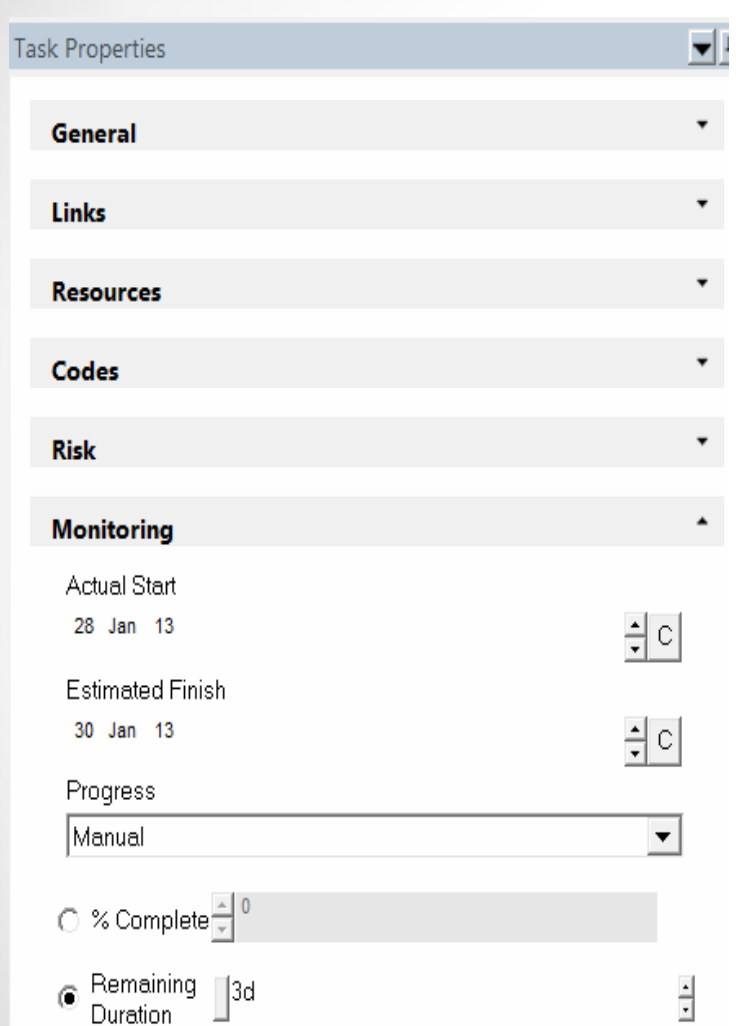

Adjusting the remaining durations: •Go to Task Properties > Monitoring •Change the progress o manual •Adjust the remaining duration

CONSTRUCTION PROJECT MANAGEMENT **SOFTWARE** NEW ווח MENSION  $\overline{M}$ 

Calculating the schedule with a new data date:

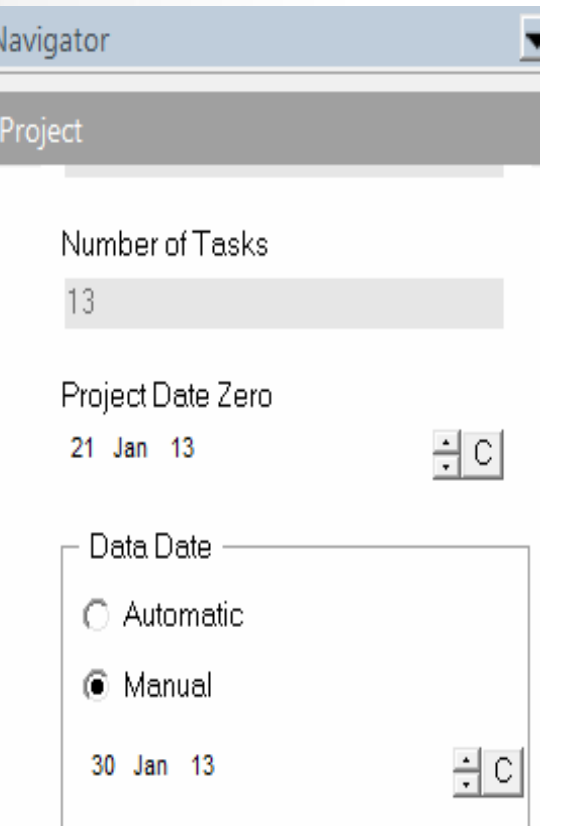

- Go to Navigator > Project tab
- Adjust the Data Date the project will be calculated from
- Click F9 once the data date is entered

## The Synchro schedule will reflect the new dates as shown.

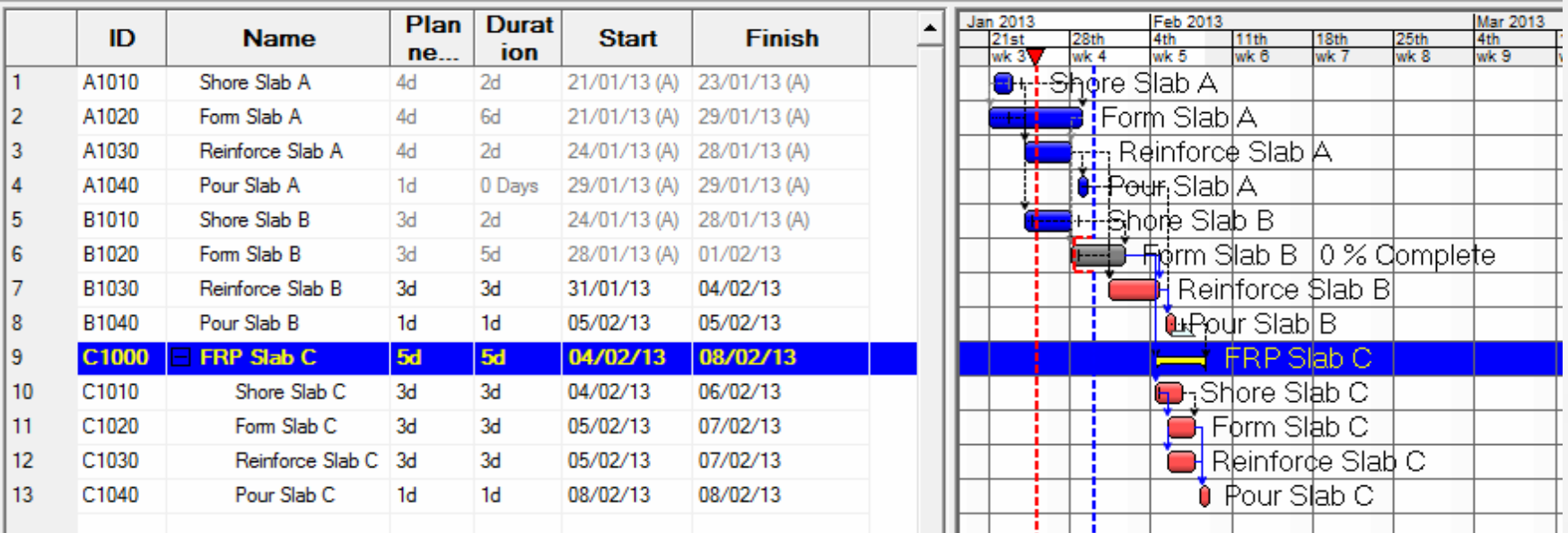

Save the file with a new name

## How do I synchronize information to my P6 file?

The information modified and updated in the Synchro file can now be synchronized back to P6. Make sure the previous P6 file has been copied and archived as described previously.

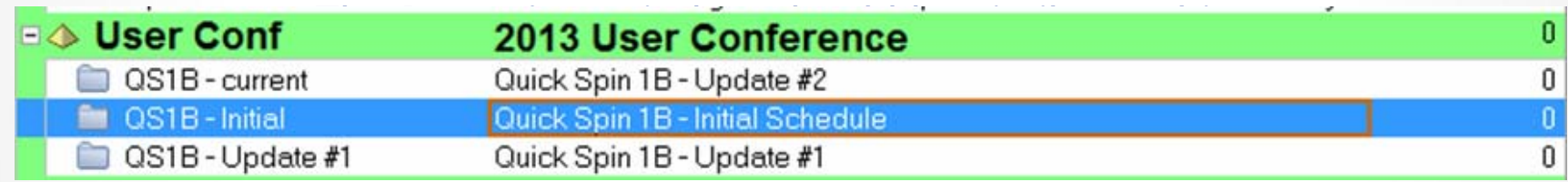

DIMENSION IN CONSTRUCTION PROJECT MANAGEMENT SOFTWARE THE NEW

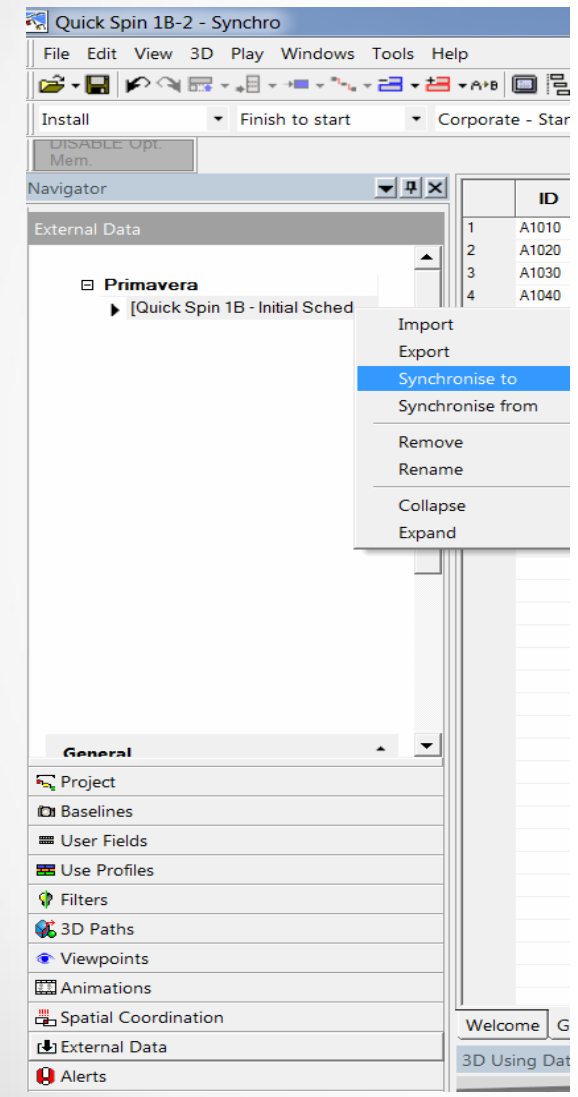

- Select the "External Data" on the "Navigator" tab
- Highlight the P6 project schedule under Primavera
- Right click and select "Synchronize To".

IN CONSTRUCTION PROJECT MANAGEMENT SOFTWARE **DIMENSION NEW** 

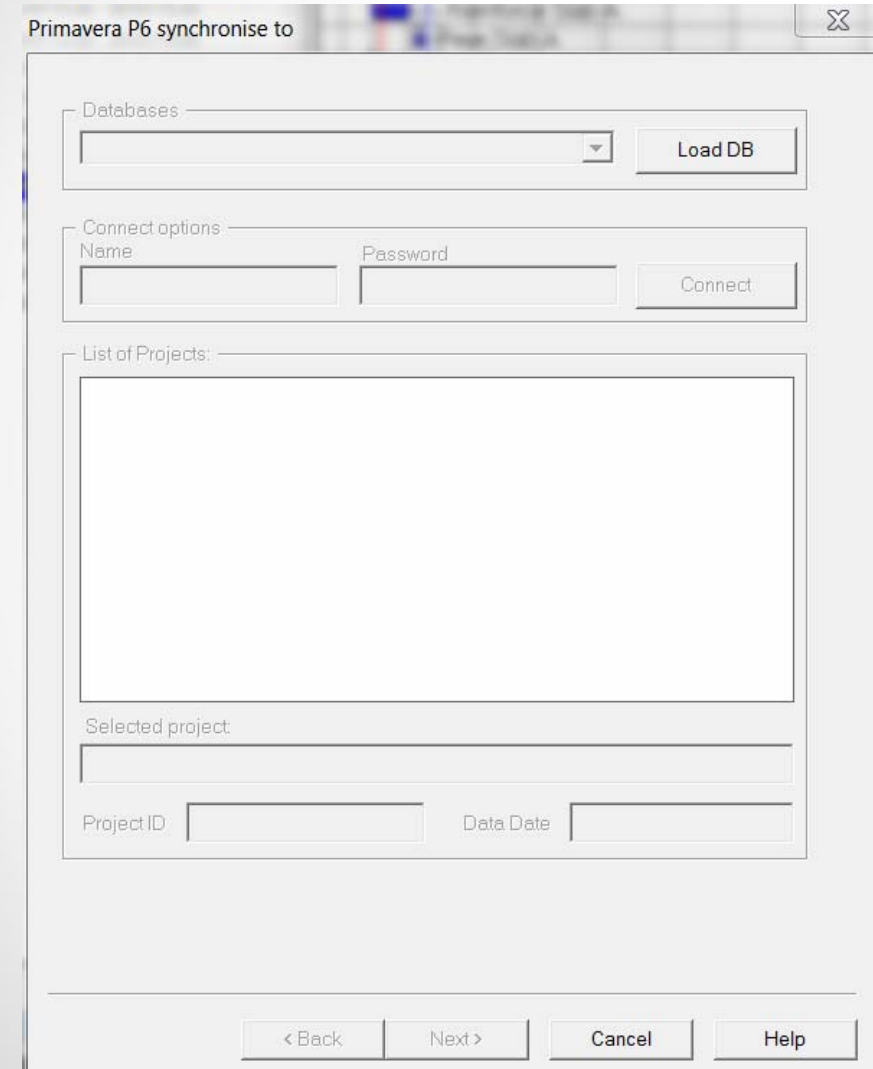

The "Primavera P6 synchronize to" screen will open.

Select "Load DB" and select the database where the P6 schedule resides from the dropdown menu.

Put in your P6 username and password and click the connect button.

THE NEW DIMENSION IN CONSTRUCTION PROJECT MANAGEMENT SOFTWARE

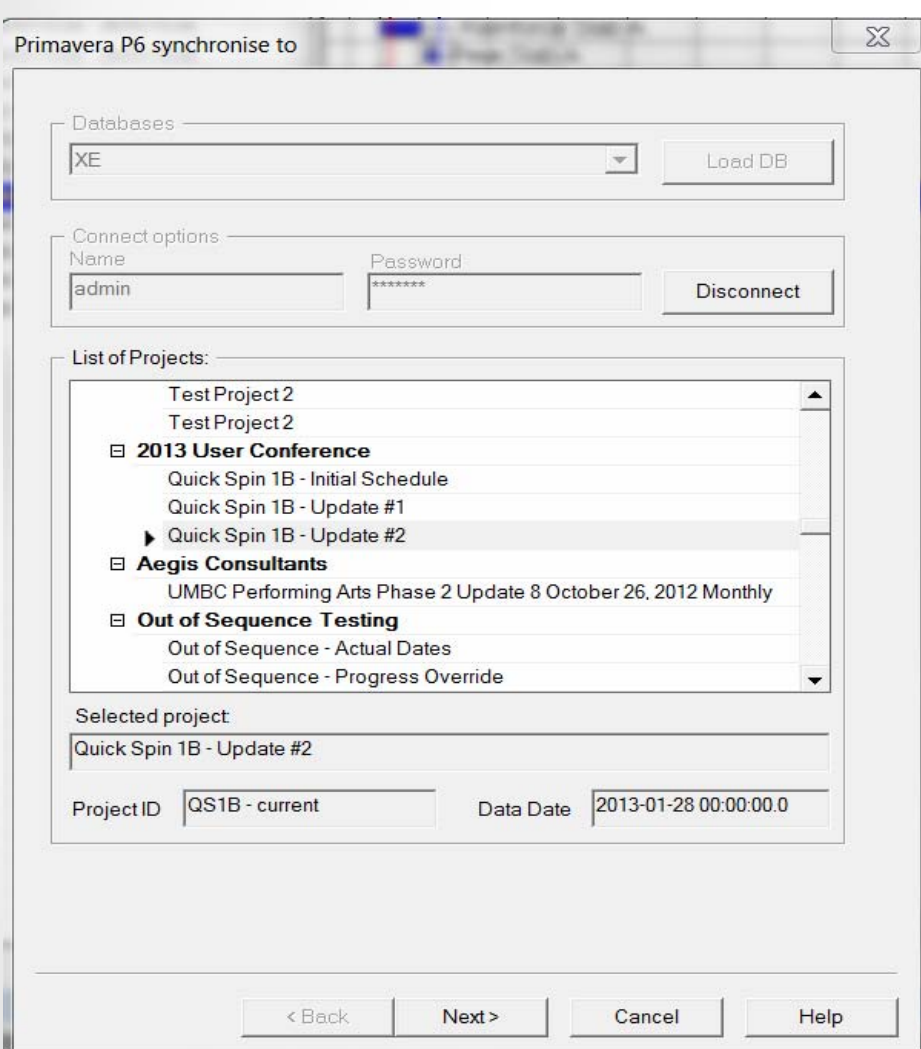

Highlight the P6 schedule name to select the schedule to be synchronized.

(This is the file you just renamed in P6)

Click next

 $\Sigma$ 

#### Primavera P6 synchronise to

How would you like to import this file? -

 $\cap$  Use the Selected Task to merge the data into the current Project

 $\cap$  Append the data to the end of the current Project

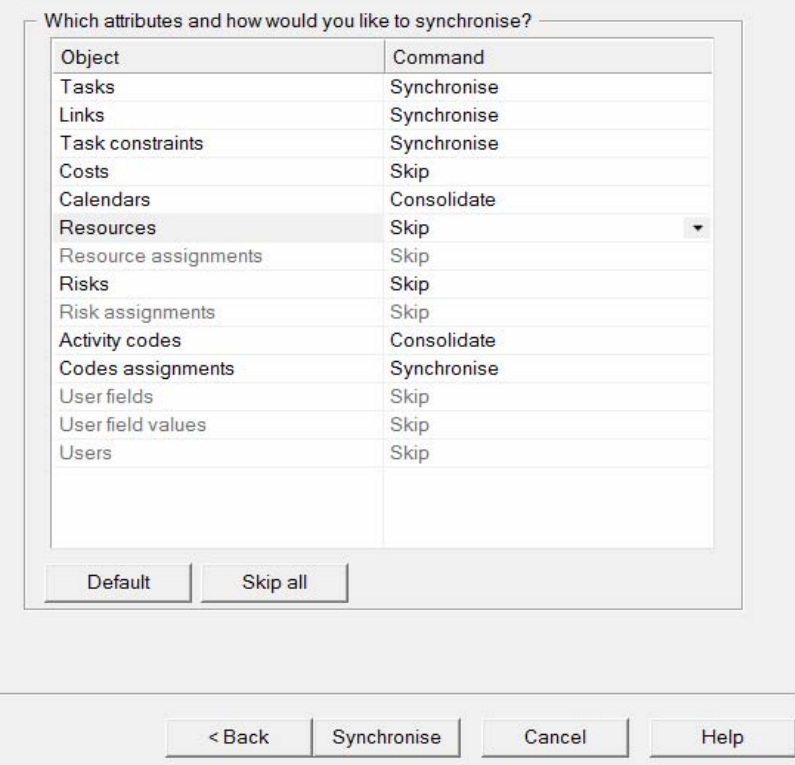

A screen will be presented asking how you would like to synchronize to your P6 schedule.

Choose the command that best suits what information will be added and what information will remain in the Synchro file.

Click the Synchronise button

IN CONSTRUCTION PROJECT MANAGEMENT SOFTWARE 8 EN SION

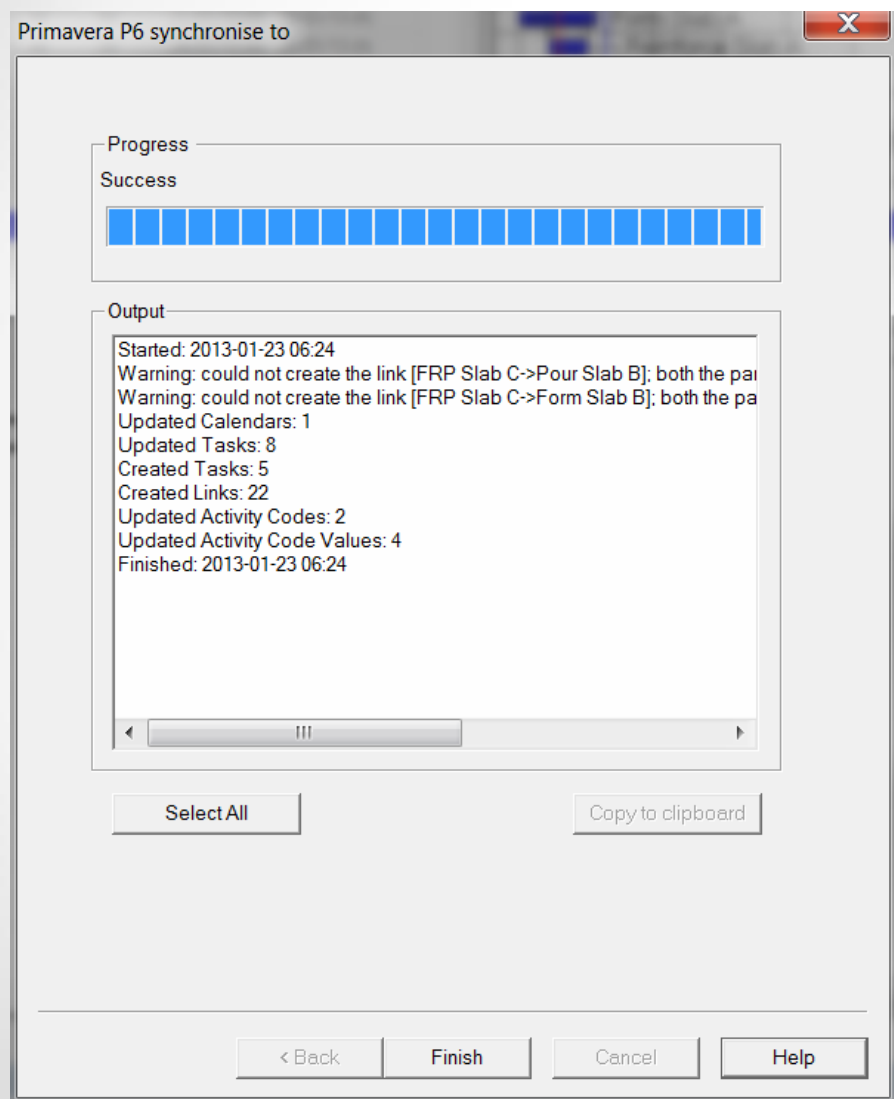

Once the synchronization is complete the progress/output screen will pop up listing what was synchronized.

**Note:** there is one warning because no relationships are allowed on WBS summary tasks in P6

Click finish to finalize the synchronization.

PROJECT MANAGEMENT CONSTRUCTION **SOFTWARE** 

The tasks in the P6 schedule update have been updated to match the information from the Synchro file as shown.

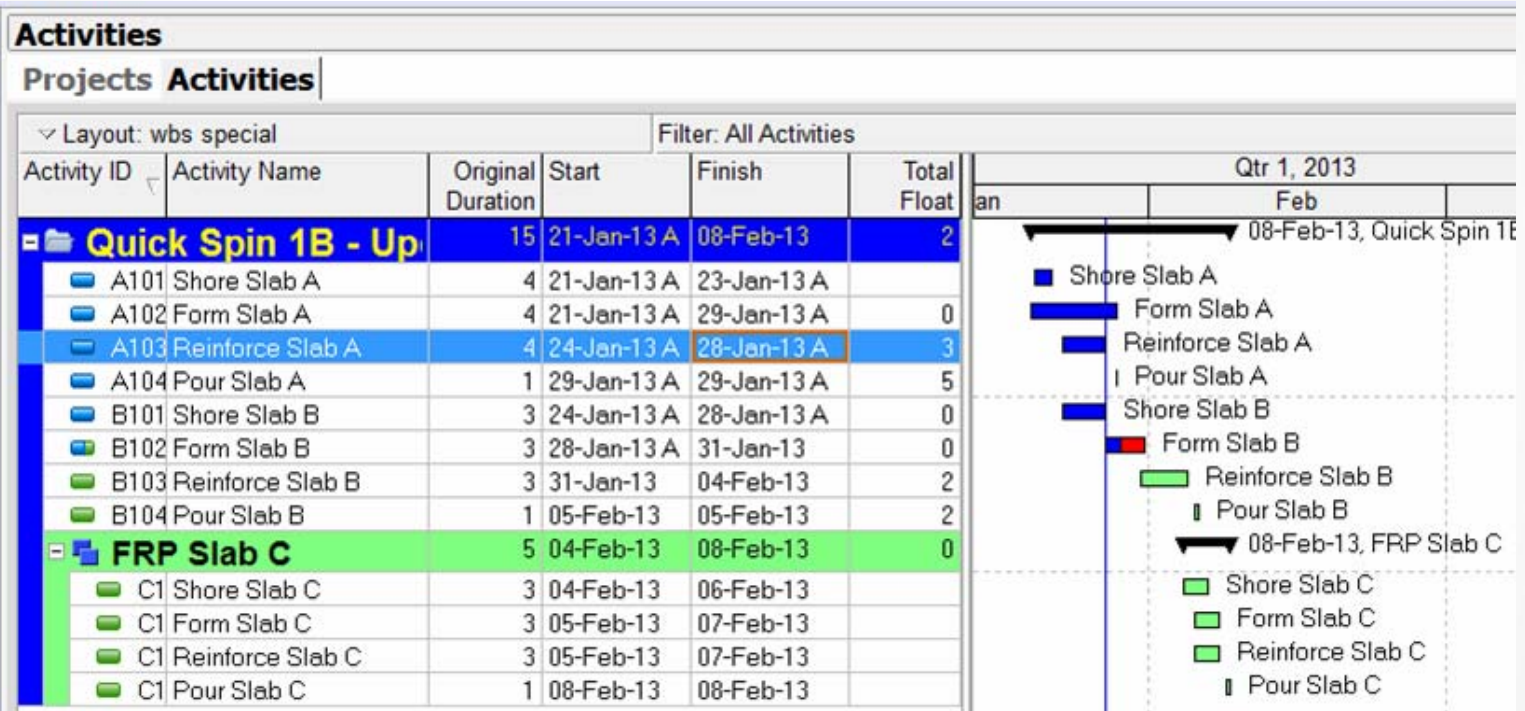

**Note**: since no relationships are allowed on WBS summary tasks in P6, the relationships for "FRP Slab C", that are reflected in Synchro, have been deleted.